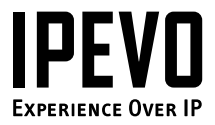

# **You are watching Kaleido**™ **R7**

## A new way to explore and discover digital photos

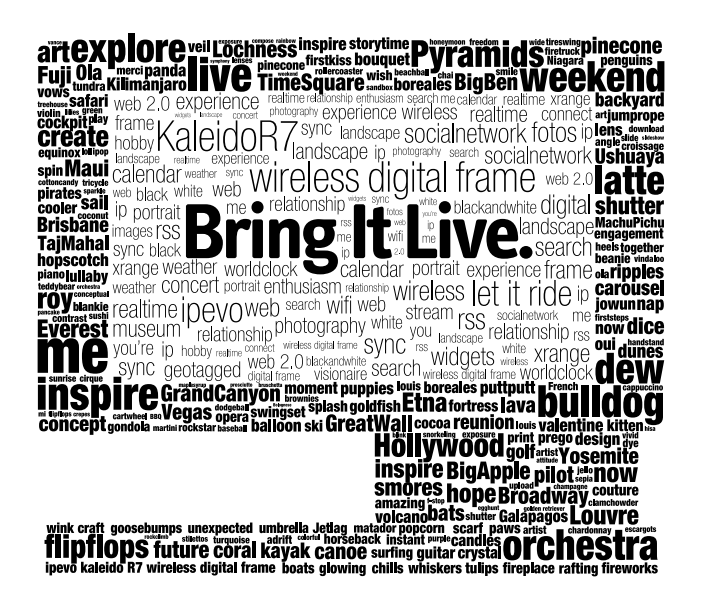

**www.ipevo.com**

## **Table of Contents**

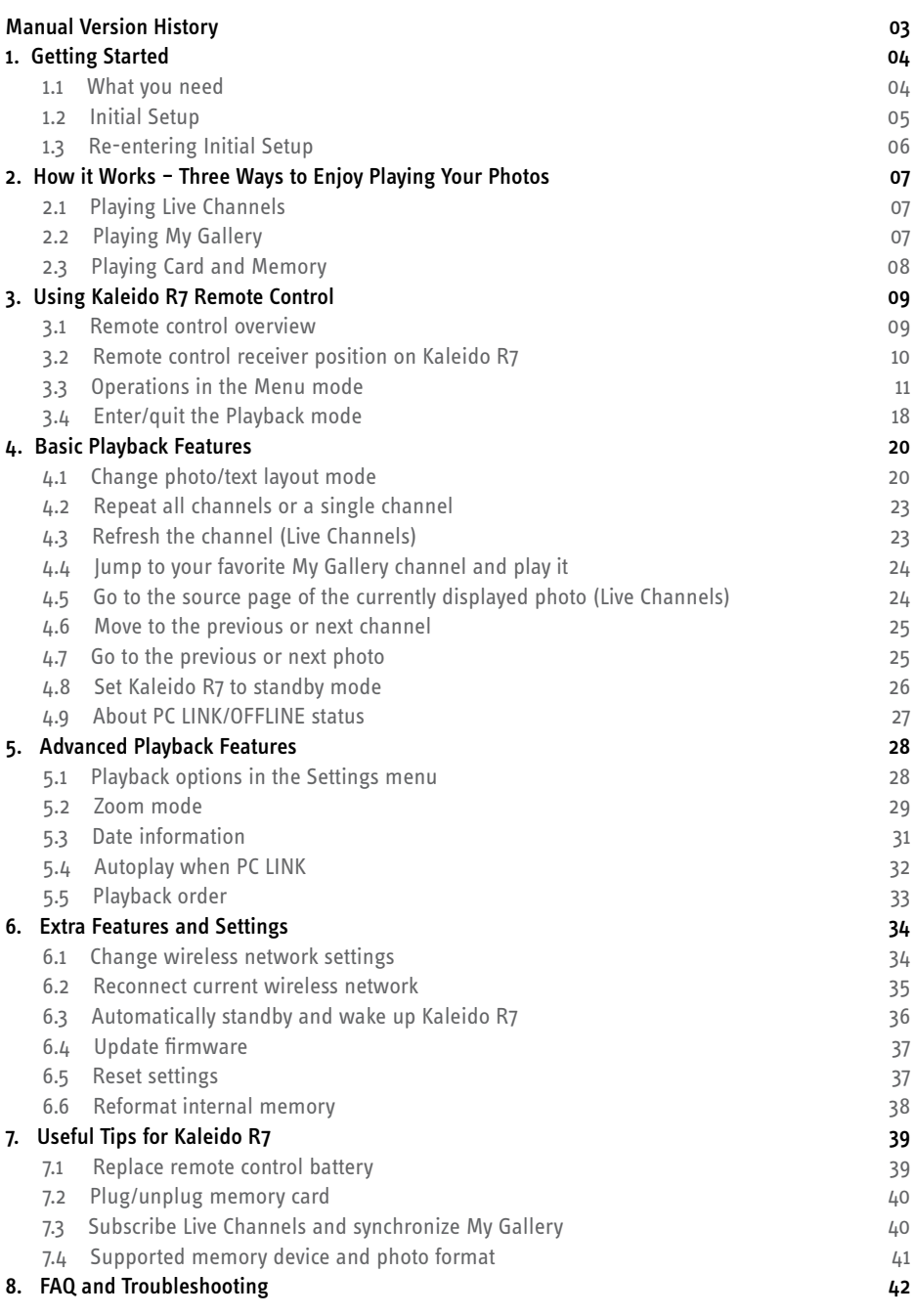

## **Manual Version History**

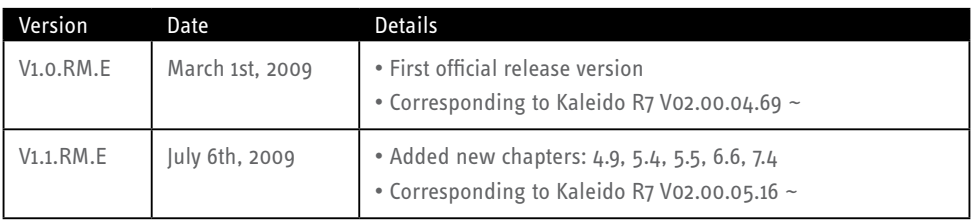

# **1. Getting Started**

## **1.1 What you need**

To start using your Kaleido R7, you need the following items:

#### Hardware

### $P^{\prime}$

- 2GHz and above CPU (Dual-core CPU recommended)
- $1G$ R $\Delta M$
- 550MB free hard disk space

### Mac:

- 1.5GHz and above CPU (Intel processor recommended)
- 1GB RAM
- 50MB free hard disk space

### Software

### $Pf$

Microsoft Windows XP (Home or Professional edition) or Vista (32-bit)

#### Mac:

Mac OS X 10.5~10.6

#### EyeStage software:

Included in the CD-ROM or download from www.ipevo.com

#### Network environment:

- Broadband Internet access (Cable or DSL)
- Wireless router (with support for 802.11b or 802.11g)\*
- Access to wireless network (i.e. password if you have one)

\* In general, wireless routers that are specified as 802.11N should be backward compatible. However, this is not always the case, and you should refer to the relevant sections in the user manual or specifications of the router to ensure that it is compatible with 802.11b or 802.11g standards.

### Note for Network environment:

Kaleido R7 will only recognize computers in the same (wireless) network. In other words, both the computer and Kaleido R7 must be connected to the same wireless network access point. It could be one of the following scenarios:

#1. The computer wirelessly connects to the wireless router

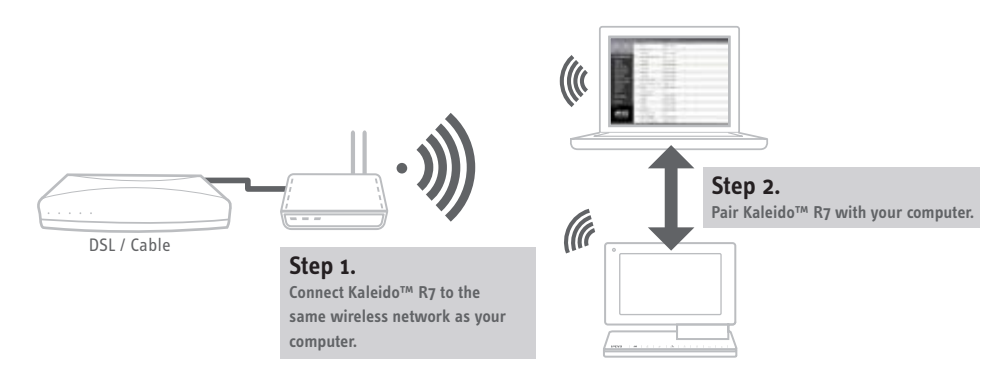

#2. The computer connects to the wireless router using wired Ethernet

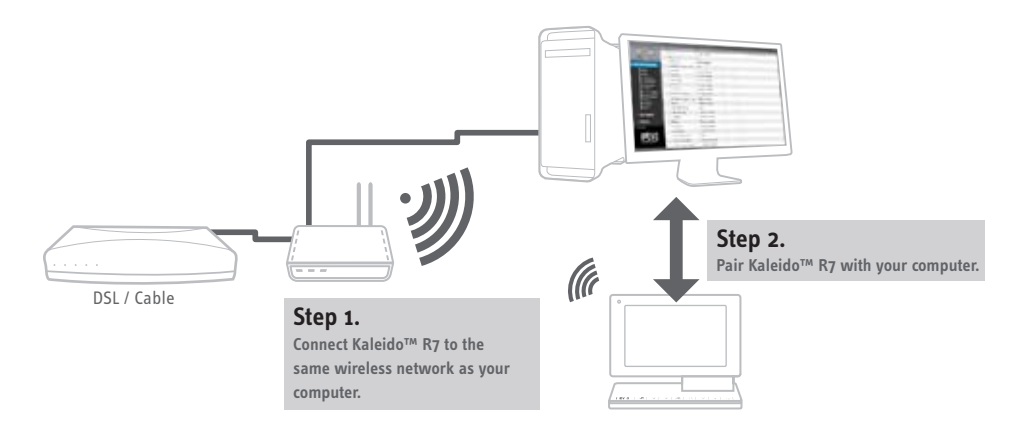

## **1.2 Initial Setup**

Before using EyeStage, make sure the Initial Setup is completed, which means:

- 1. Kaleido R7 is connected to a wireless router
- 2. EyeStage is installed in your computer
- 3. Kaleido R7 and EyeStage are paired

For details, refer to the Quick Start Guide which is in Kaleido R7 package or downloadable from www.ipevo.com.

## **1.3 Re-entering Initial Setup**

If the Initial Setup described above is not completed when you turn Kaleido R7 on, you may start the process again through these steps:

- 1. Reset all settings in Kaleido R7 by activating the following menu item: Settings > Reset Settings > All Settings
- 2. Power Kaleido R7 off, wait for a few seconds, then power it on again.
- 3. Kaleido R7 will enter Initial Setup.

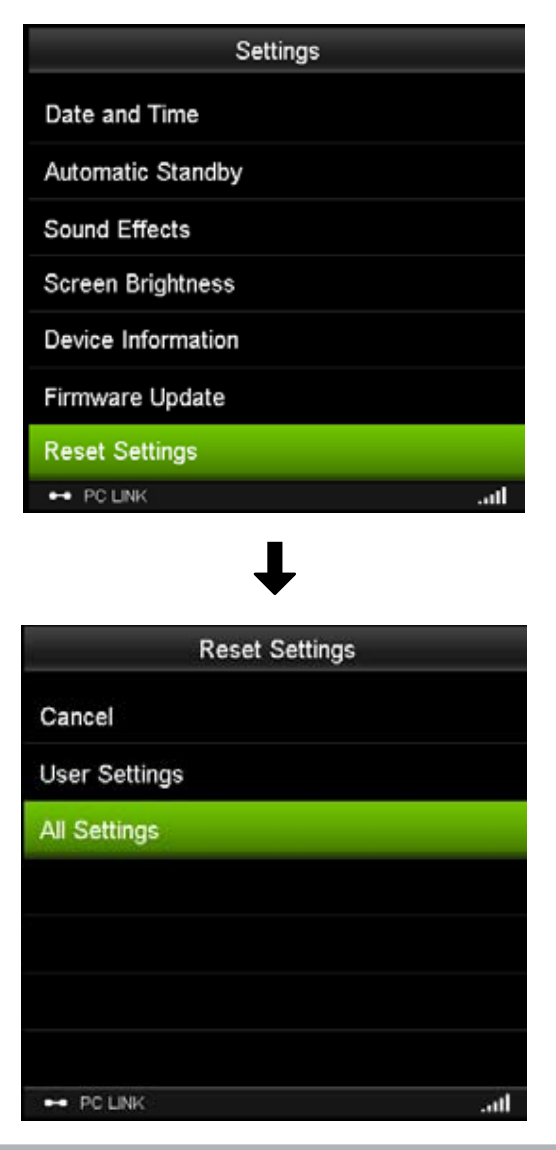

## **2. How it Works** – Three Ways to Enjoy Playing Your Photos

Three outstanding feature combine together to make a 'one of a kind' digital frame.

- Live Channels capture, stream, and play photos live
- My Gallery synchronize photos to Kaleido R7 and play locally
- Card and Memory enjoy photos in your memory device

## **2.1 Playing Live Channels**

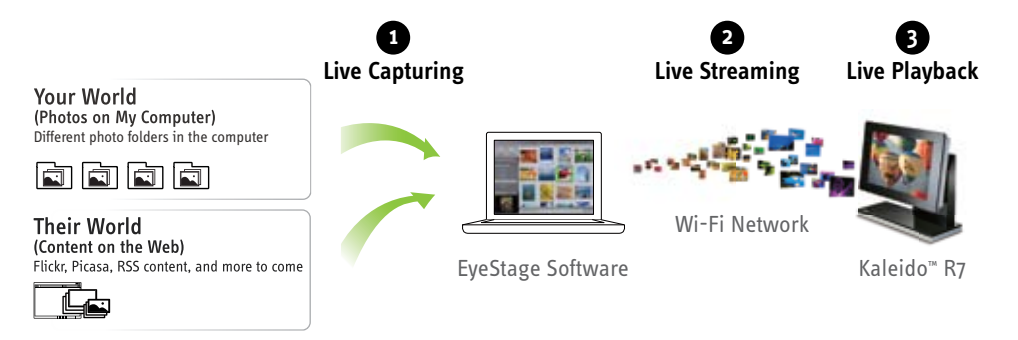

- **1. Live capturing:** EyeStage captures photos in your computer or from the Web on the fly.
- 2. Live streaming: EyeStage streams captured photos to the paired Kaleido R7.

**3. Live playback:** Kaleido R7 plays the streamed photos live.

\* In Live Channels, the computer must be switched on and running EyeStage.

## **2.2 Playing My Gallery**

#### 1. Download photos to EyeStage:

Download photos from your computer or the Web into My Gallery in EyeStage.

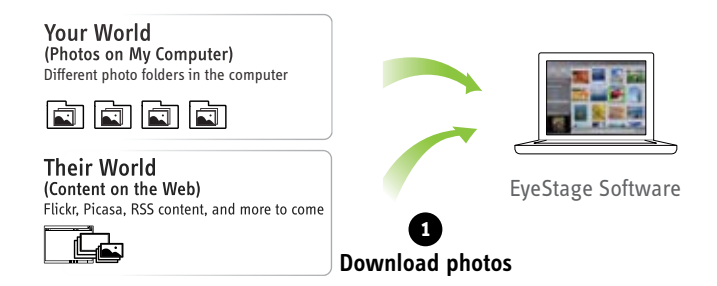

#### 2. Sync to Kaleido R7:

Synchronize EyeStage with Kaleido R7 and store the downloaded photos into Kaleido R7.

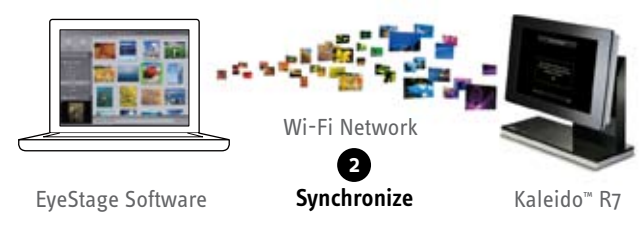

#### 3. Play photos from Kaleido R7 :

Play the synced photos from Kaleido R7. No computer is required.

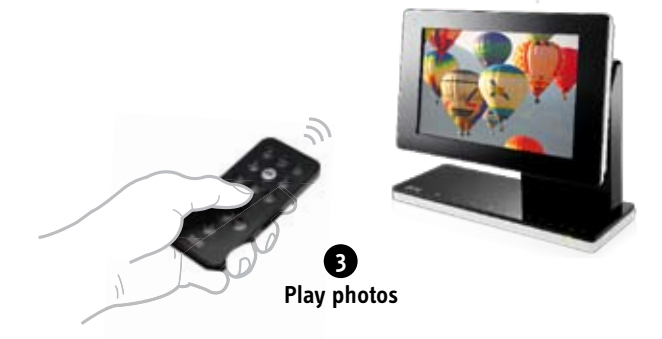

## **2.3 Playing Card and Memory**

Insert any memory card (SD, SDHC, MMC, MS) or USB flash disk into Kaleido R7 to enjoy stored contents. No computer is required.

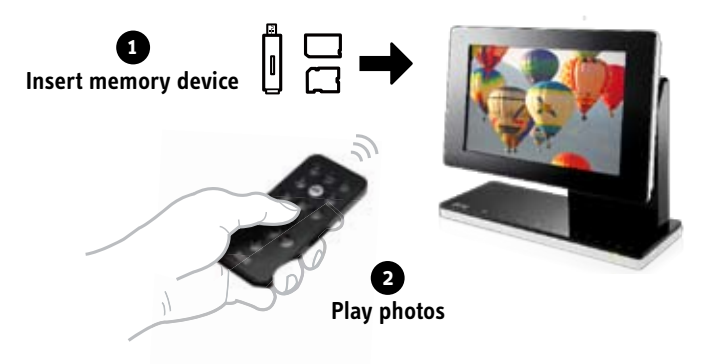

# **3. Using Kaleido R7 Remote Control**

## **3.1 Remote control overview**

The remote control provides instant access to settings and for navigating through contents.

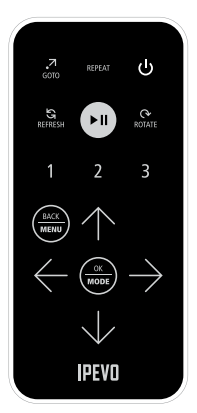

All Menus items on Kaleido™ R7 can be accessed using the  $\bigcirc$   $\bigcirc$  $\rightarrow$  $\left(\frac{OK}{\text{MoDE}}\right)$  (OK/MODE), and  $\left(\frac{BAC}{\text{MeBW}}\right)$  (BACK/MENU) keys on the remote control.。

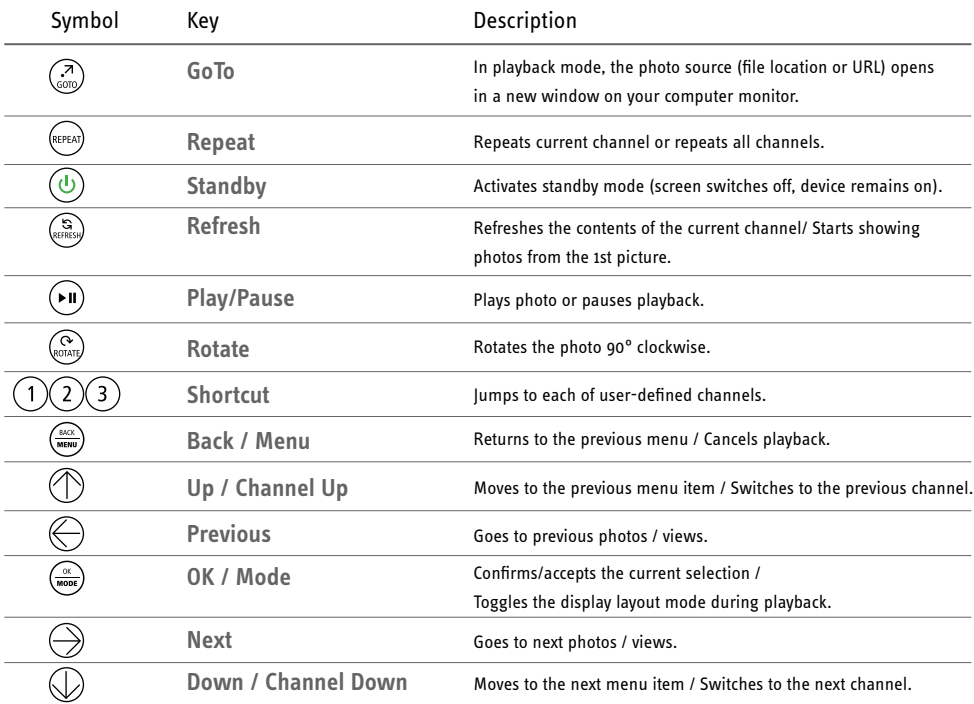

## **3.2 Remote control receiver position on Kaleido R7**

The location of the remote control receiver is shown below. For the best response, point the control directly to the receiver, ensuring a clear line of sight between the remote control and Kaleido R7.

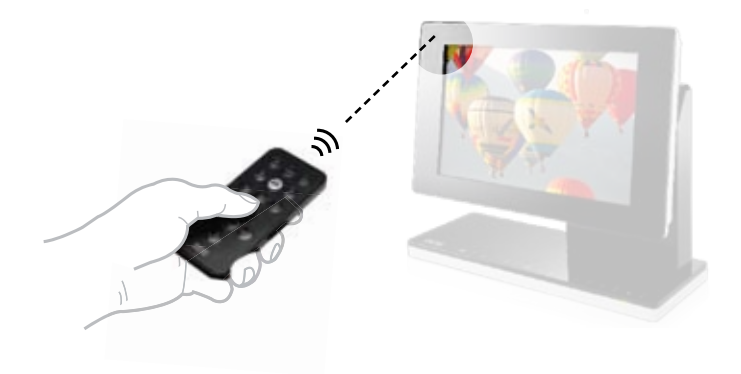

## **3.3 Operations in the Menu mode**

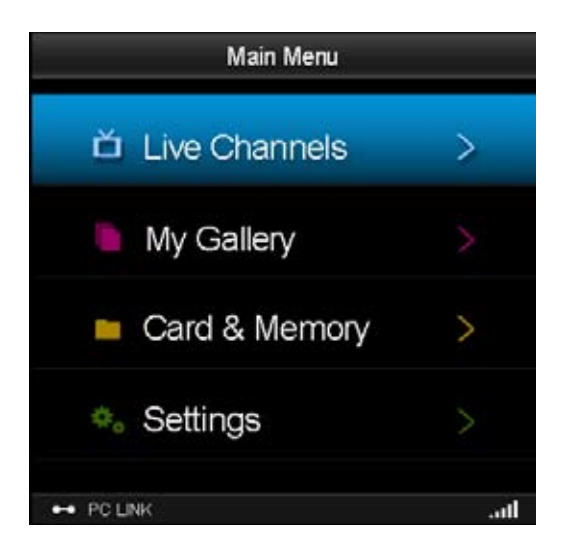

## To: Navigate menu items  $\bullet$  Press: Up key  $\circled{}$  Or Down key  $\circled{}$

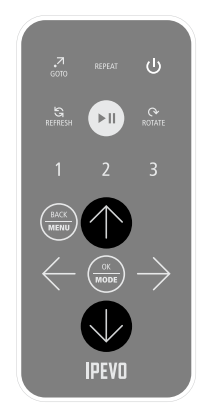

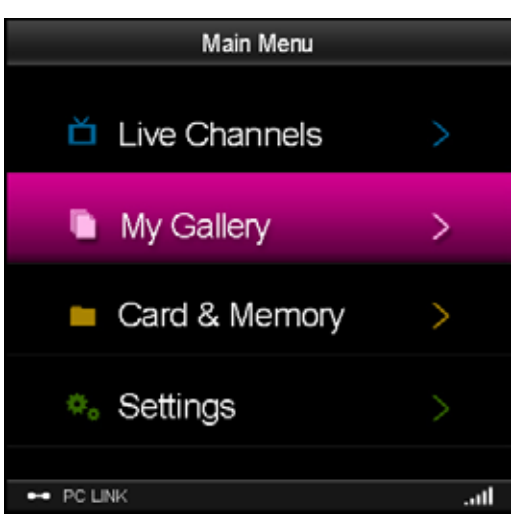

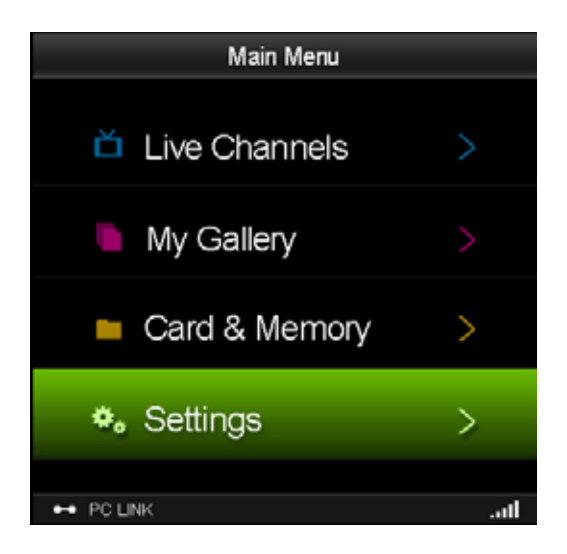

### **To:** Select a menu item **Press:** OK key  $\left(\frac{\alpha}{\text{max}}\right)$  (OK/MODE)

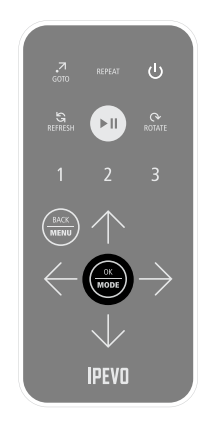

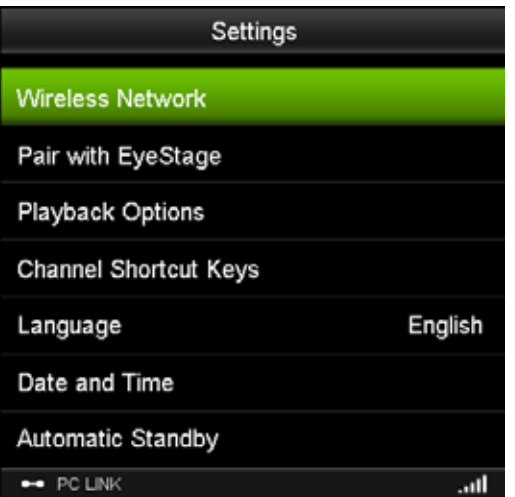

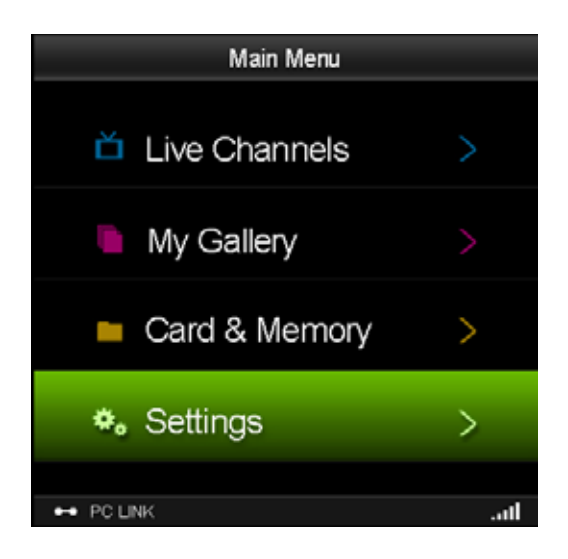

## To: Return to the previous menu Press: Back key (BACK/MENU)

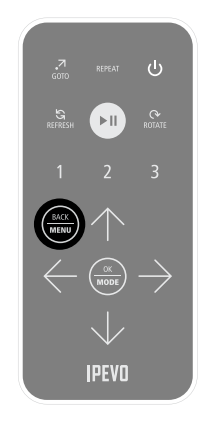

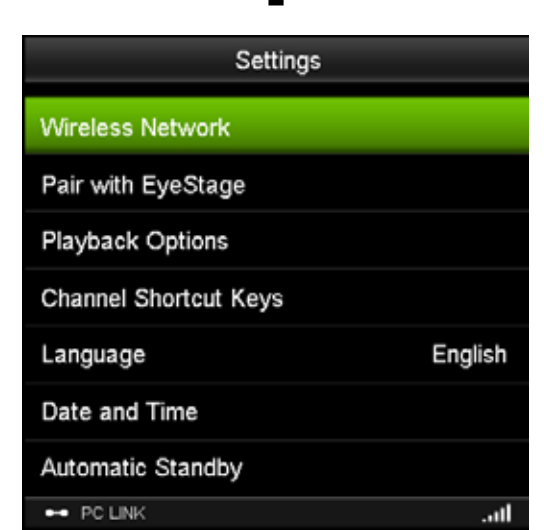

#### To: Enter characters

1. Use  $\textcircled{?} \bigoplus \textcircled{>}$  to highlight a character.

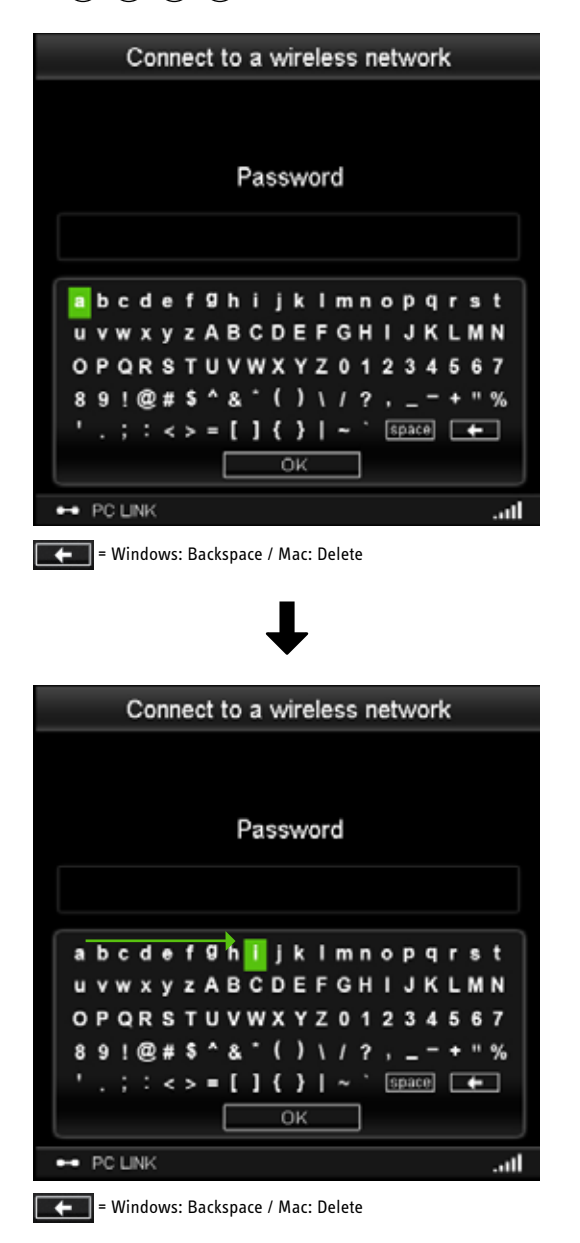

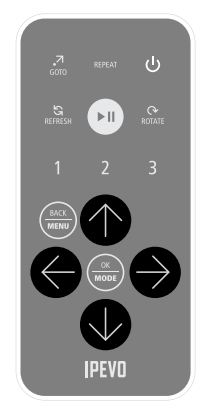

2. Press  $\frac{\infty}{\text{two}}$  (OK/MODE) to input the highlighted character.

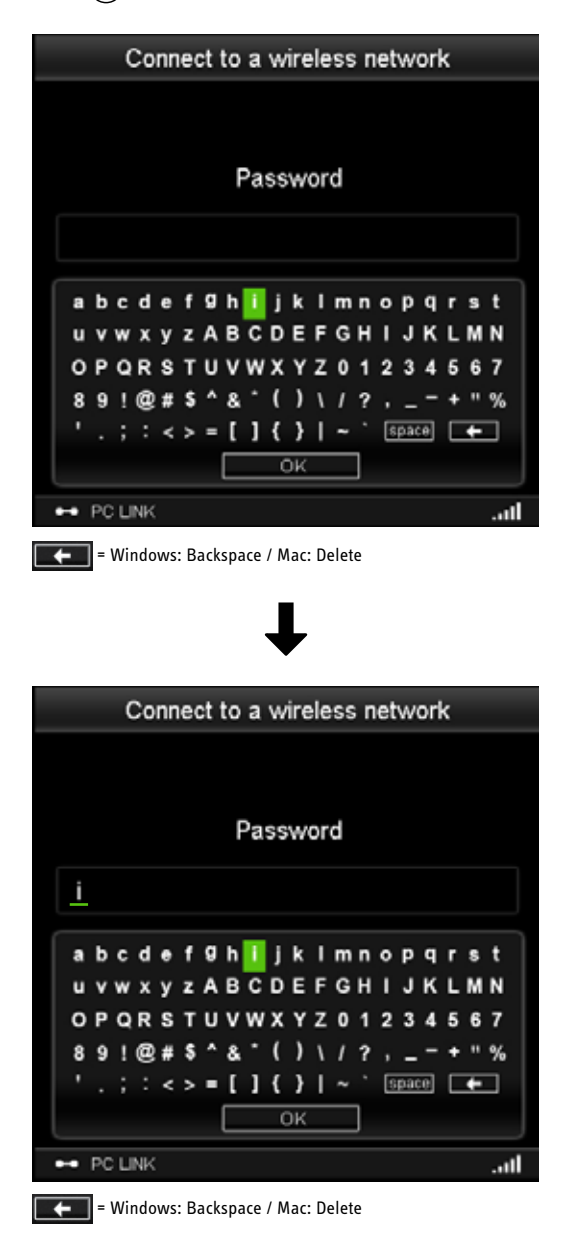

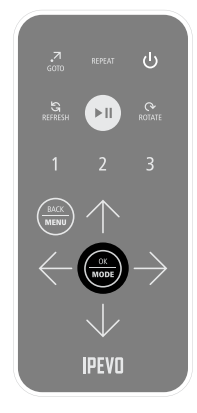

3. To delete the last character, highlight  $\Box$  and press  $(\frac{\infty}{\text{const}})$  (OK/MODE).

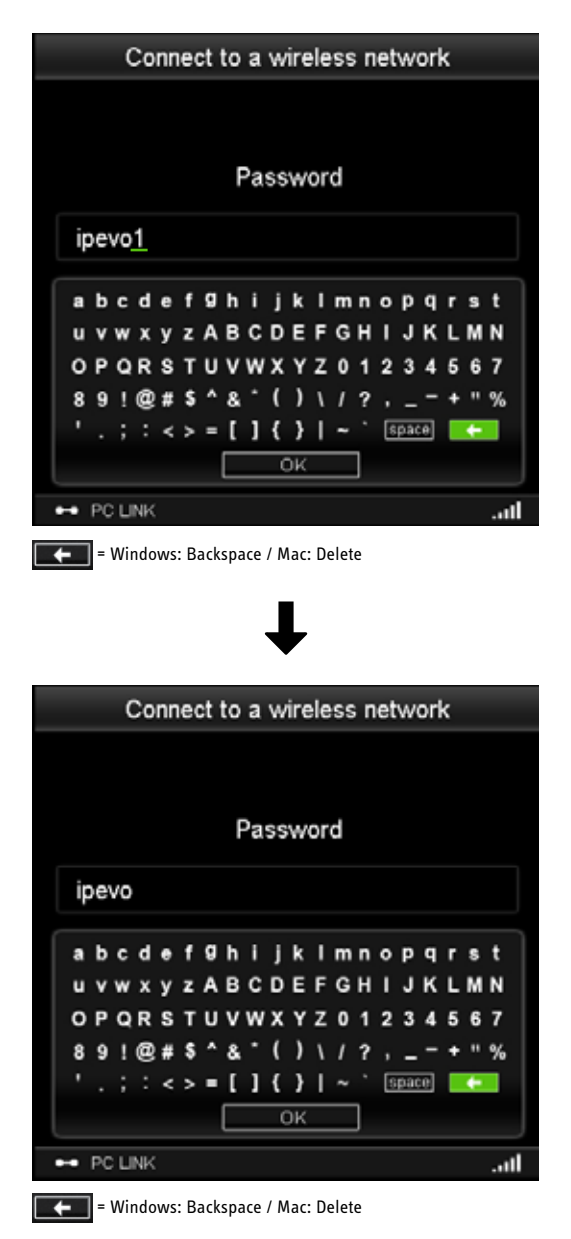

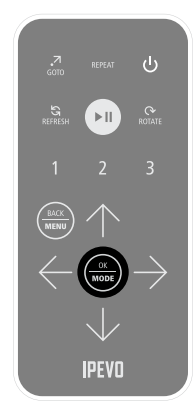

4. To complete entering characters, highlight  $\Box$  ok and press  $\Box$  (OK/MODE).

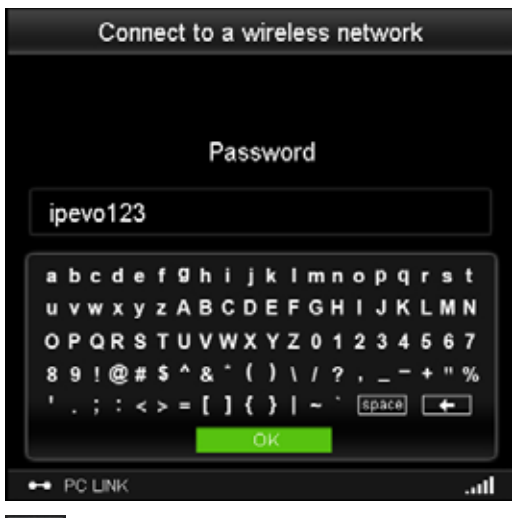

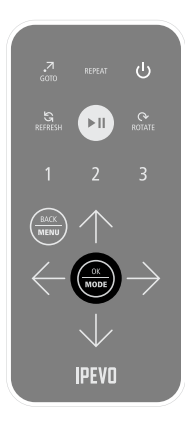

**EFFE** = Windows: Backspace / Mac: Delete

## **3.4 Enter/quit the Playback mode**

To: Enter Playback mode and start playing

In the Menu mode, you may move the cursor to any location (except for Settings) and press the Play key  $\left(\frac{1}{x}\right)$  to start playing.

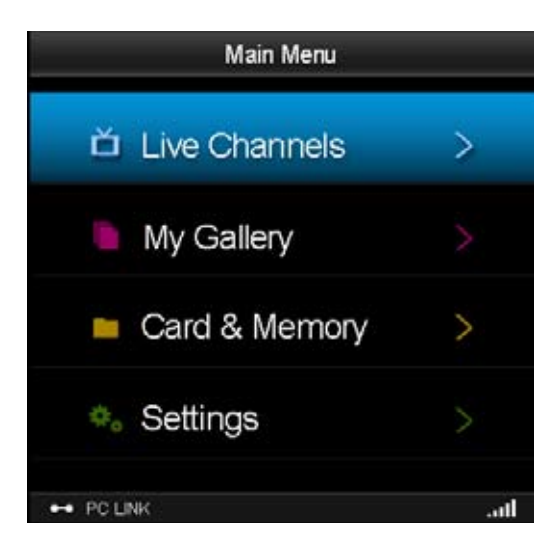

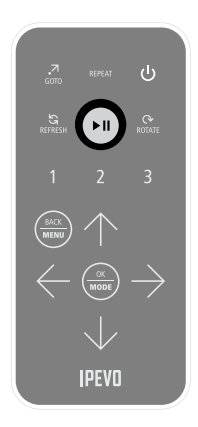

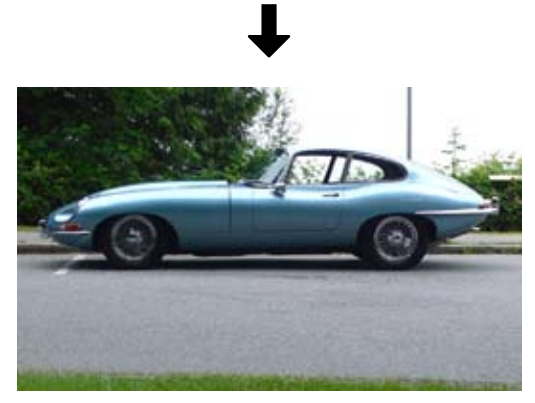

#### To: Quit the Playback mode

Anytime you want to quit playback, press the Menu key (BACK/MENU). Kaleido R7 will return to the Menu mode.

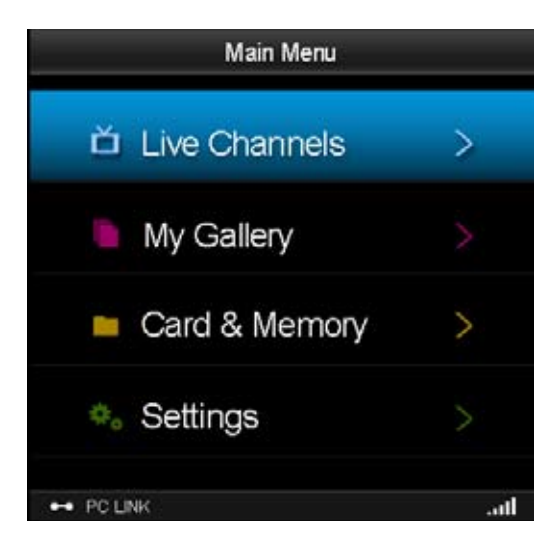

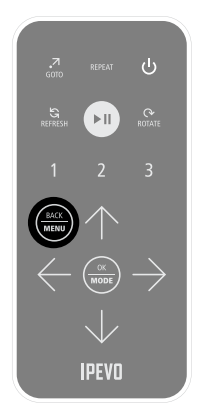

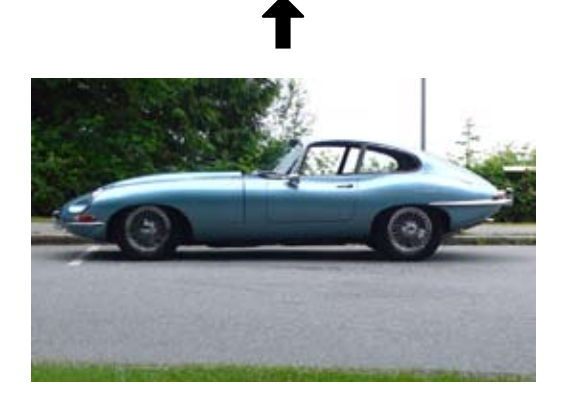

# **4. Basic Playback Features**

Kaleido R7 offers various playback features to provide you with an enjoyable and convenient photo viewing experience.

### **4.1 Change photo/text layout mode**

Photos posted on the Web are often accompanied by detailed descriptions from the owner. View descriptions, channel name, album title, and other information by switching between different layout modes in Kaleido R7.

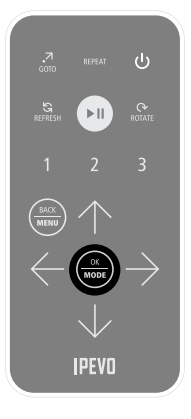

#### How:

During playback, press the Mode key  $\frac{a}{\cos\theta}$  (OK/MODE) to switch among four\* layout modes.

\* Some channel sources have fewer modes; for example, Info-oriented RSS channel has only one.

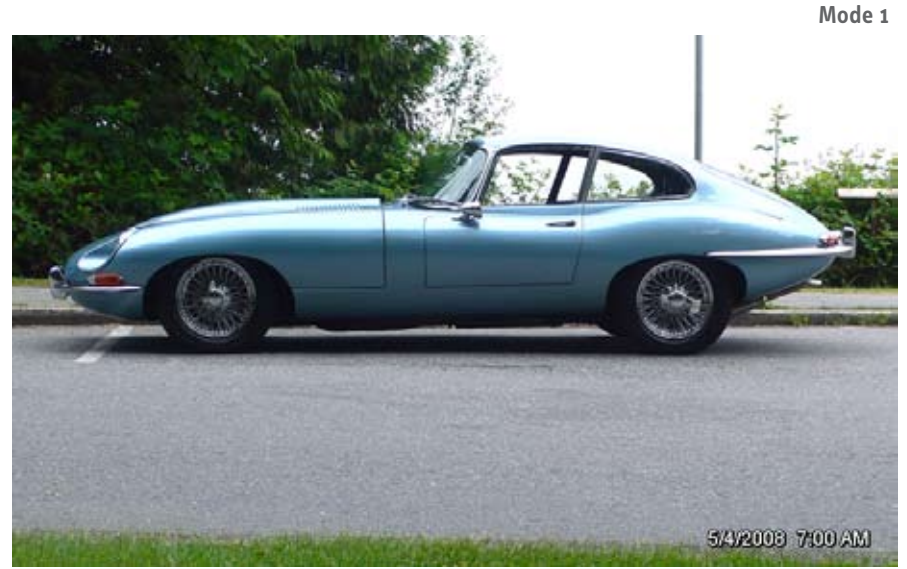

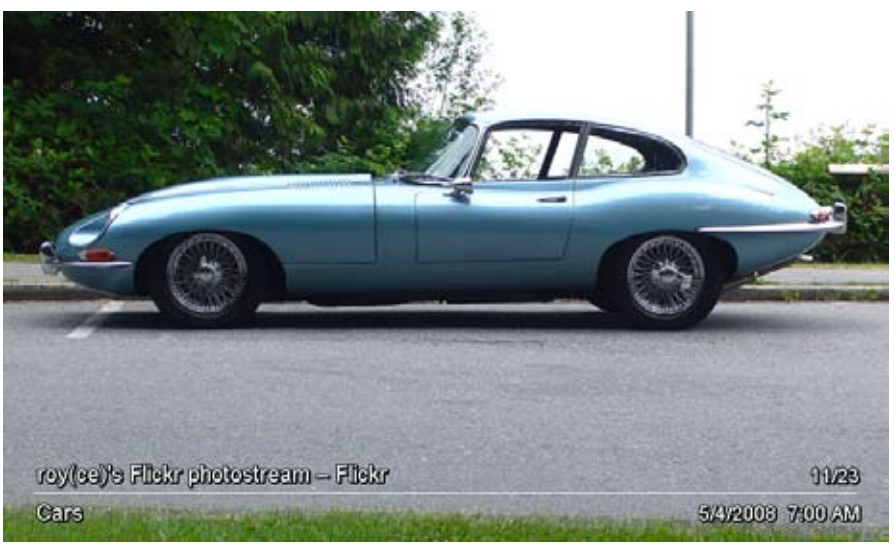

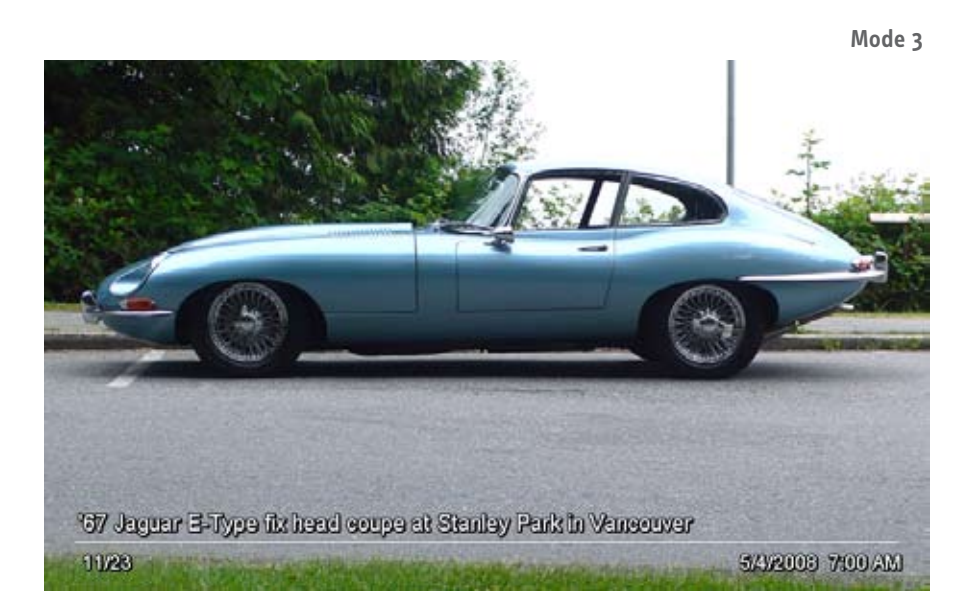

#### **Mode 4**

#### roy(ce)'s Flickr Photos...

Cars

- Flickn

'67 Jaguar E-Type fix head coupe at Stanley Park in Vancouver

11/23

5/4/2008 7:00 AM

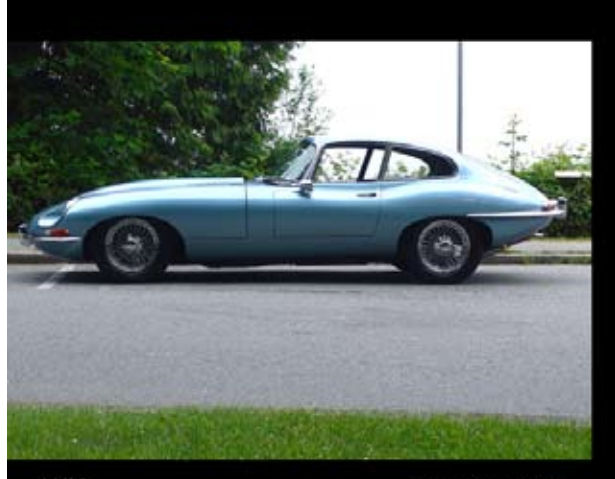

## **4.2 Repeat all channels or a single channel**

You may repeat playing all channels or repeat playing a single channel. The latter is useful when you want to enjoy your favorite channel for a certain period of time.

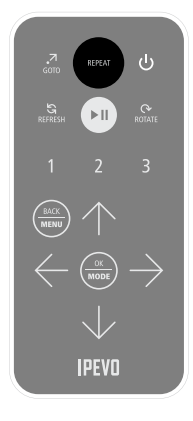

#### How:

- Live Channels: During playback, press the Repeat key  $f(x)$  to switch between Repeat All  $($   $\bullet)$  or Repeat Channel (  $\triangleq$  )
- My Gallery / Card and Memory: When in the Menu mode, press  $(mn)$  to switch between Repeat All ( $\blacklozenge$ or Repeat Channel ( $\bigoplus$ ). You cannot change the Repeat mode while photos are being played.

## **4.3 Refresh the channel (Live Channels)**

You may refresh the channel to get the latest content. It is useful for channels that are frequently updated, such as news RSS.

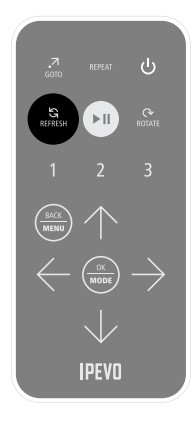

#### How:

During Live Channels playback, press the Refresh key  $\binom{S}{k+1}$ . Kaleido R7 will refresh the channel content and then restart playing from the 1st photo.

## **4.4 Jump to your favorite My Gallery channels and play it**

You may jump to your favorite channel in My Gallery and start playing it by pressing one of the three Shortcut keys,  $(1)(2)(3)$ .

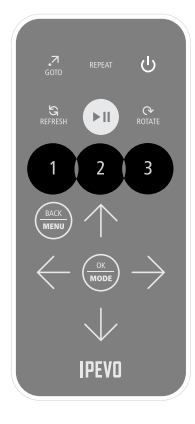

#### How:

- 1. During playback or when in the main menu, press one of the Shortcut keys, for example  $(1)$ .
- 2. If the shortcut channel is not programmed yet, the setting menu appears.
- 3. Select CH1 and press  $\frac{a}{\sqrt{100}}$  (OK/MODE). The list of channels\* will appear.
- 4. Select a channel and press  $\left(\frac{\infty}{\text{meas}}\right)$  (OK/MODE) again. Shortcut key  $(1)$  is now programmed.
- 5. Start playing the photos again. When you press  $(1)$ , Kaleido R7 will automatically jump to the programmed channel and start playing it.

\* You need to have at least one channel to use the Shortcut keys.

## **4.5 Go to the source page of the currently displayed photo (Live Channels)**

Ever feel like you're missing the best part of an image, the important part of a story? The Goto function opens up a new browser window on your computer and points you directly to the source of the content.

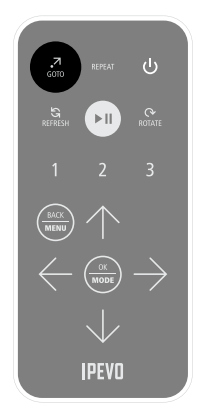

#### How:

- 1. During Live Channels playback, press the Goto key  $\binom{2}{\text{cov}}$ .
- 2. The web browser on your computer will open a new window or tab and show the source page of the currently displayed photo.
- 3. If the photo source is your local computer, the file manager will open a folder showing the location of the photo.

## **4.6 Move to the previous or next channel**

You may switch to the previous or next channel during playback, just like switching between channels on your television set.

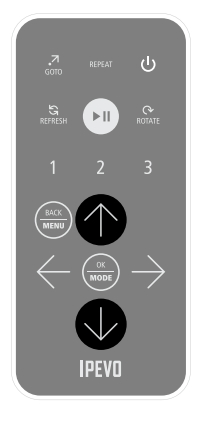

#### How:

During playback, press the Channel Up key  $\circled{\mathbb{R}}$  to switch to the previous channel; press the Channel Down key  $\mathbb Q$  to switch to the next channel.

## **4.7 Go to the previous or next photo**

You may switch to the previous or next photo during playback.

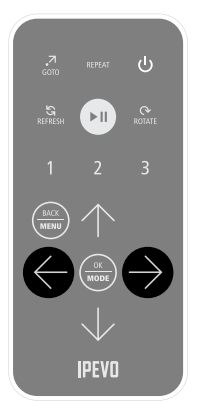

#### How:

During playback, press the Previous key  $\bigoplus$  to switch to the previous photo; press the Next key  $\bigoplus$  to switch to the next photo.

## **4.8 Set Kaleido R7 to standby mode**

While Kaleido R7 is idle, there is no need to turn the main power off - just use the standby mode. Here are the main benefits:

- Saves power consumption.
- No waiting time: Kaleido R7 will go to standby or wake up instantly.
- All internal settings will be intact.

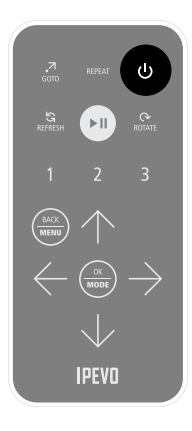

#### How:

- 1. Press the Standby key  $\circled{b}$ .
- 2. Kaleido R7 will enter the standby mode. The LCD screen will turn off and the power indicator will turn orange. All remote control keys except for  $\circled{b}$ will be disabled.

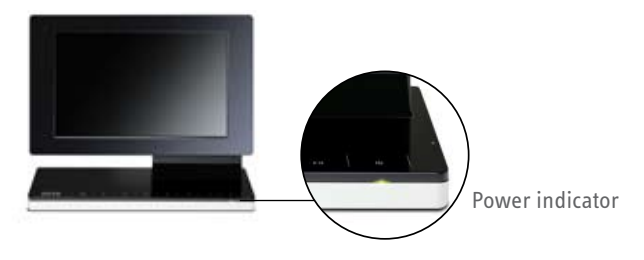

3. To exit the standby mode, press  $\circled{b}$  again. The power indicator will turn green and the LCD screen will be activated again.

Note: When using the remote control during Live Channels playback, Kaleido R7 may take some time to respond. Processing the request from the remote control takes time because it involves communication between Kaleido R7 and the computer via the wireless network.

## **4.9 About PC LINK/OFFLINE status**

The indicator at the bottom left corner of the display shows the Kaleido R7 connection status with EyeStage.

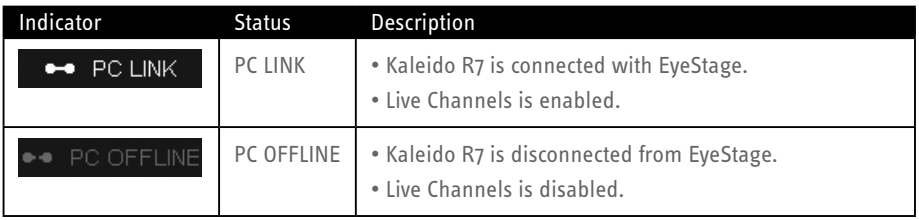

When in the PC LINK status, EyeStage and Kaleido R7 synchronize playback operations of Live Channels. The following scenario shows an example of this situation.

- 1. Kaleido R7 is playing SD card contents (PC LINK status).
- 2. On EyeStage, Live Channel 'My Channel 1' starts playing.
- 3. Kaleido R7 switches to Live Channels mode and starts playing 'My Channel 1'.
- 4. If the photo or mode changes in EyeStage, Kaleido R7 screen will also change accordingly.

When switching from PC OFFLINE to PC LINK status, the Auto Play function may activate and automatically play Live Channels. For more details, see 5.4 Auto Play when PC LINK.

# **5. Advanced Playback Features**

## **5.1 Playback options in the Settings menu**

To access the below options from the main menu, go to the Settings menu and select Playback Options.

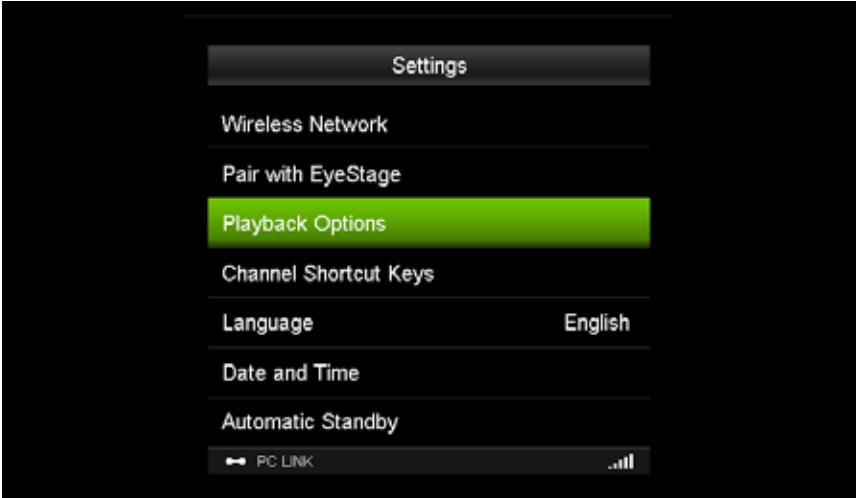

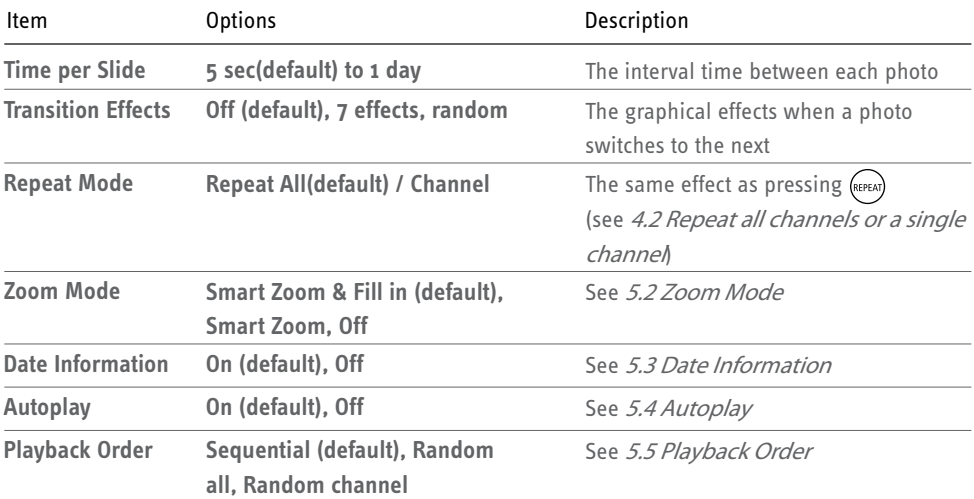

## **5.2 Zoom mode**

Kaleido R7 provides three zoom modes: Smart Zoom and Fill in, Smart Zoom, and None (Off). Zooming applies to photos smaller than Kaleido R7 LCD display screen area.

• None: Kaleido R7 will not enlarge the photo.

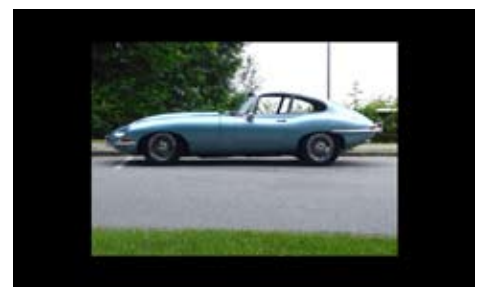

Zoom mode Off

• Smart Zoom: Kaleido R7 will automatically calibrate and enlarge the photo (proportionally) for display on the screen. This is useful for displaying small photos in their optimal size, making the images easier to see and occupy more screen space. The maximum magnification is set at 200% to prevent the mosaic effect which distorts the image.

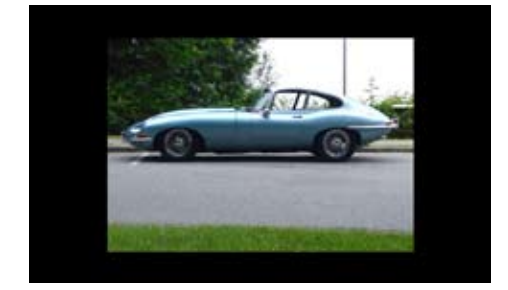

Before Smart Zoom After Smart Zoom

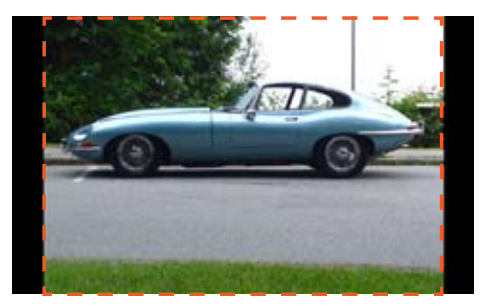

• Smart Zoom and Fill in: Kaleido R7 will automatically calibrate and enlarge the photo (proportionally) to fill in the display area of the screen. This can cause some parts of the photo to be trimmed. Kaleido R7 will determine whether to fill in and/or magnify the image based on the ratio between the area of the section to be trimmed against the total area.

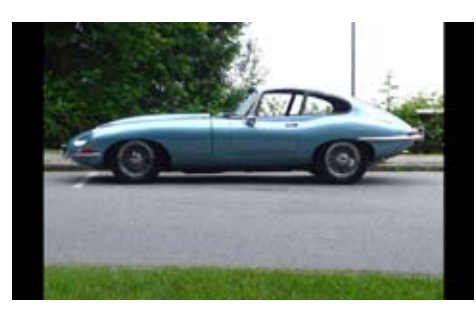

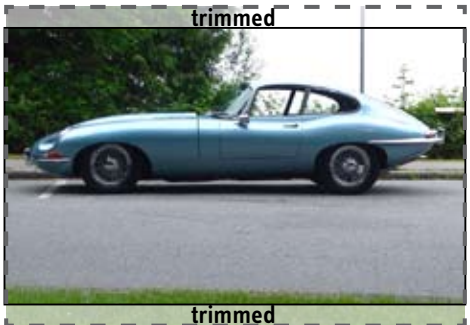

Only Smart Zoom Smart Zoom and Fill in

If the ratio is higher than the optimum value, only the Smart Zoom feature will be activated.

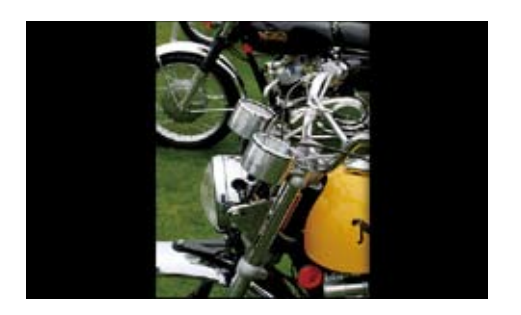

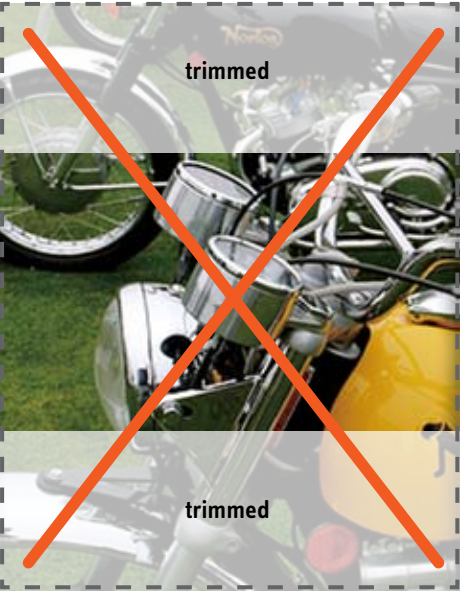

Only Smart Zoom **If Smart Zoom and fill in** 

## **5.3 Date information**

Kaleido R7 automatically collects the date and time values recorded in the EXIF<sup>\*</sup> information to display on the screen. You can choose whether or not to display this information on screen by changing this setting.

\* If the EXIF information of the photo does not include date and time, they do not appear during playback even if the Date Information function is activated.

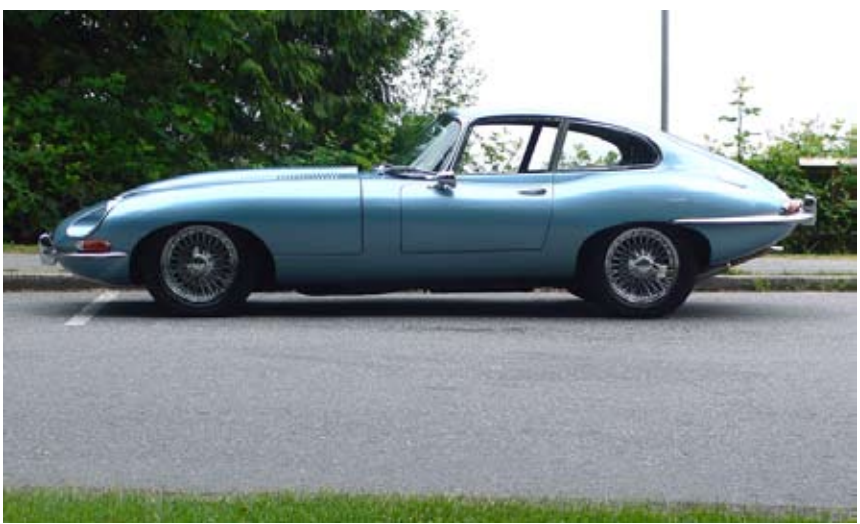

Date information off

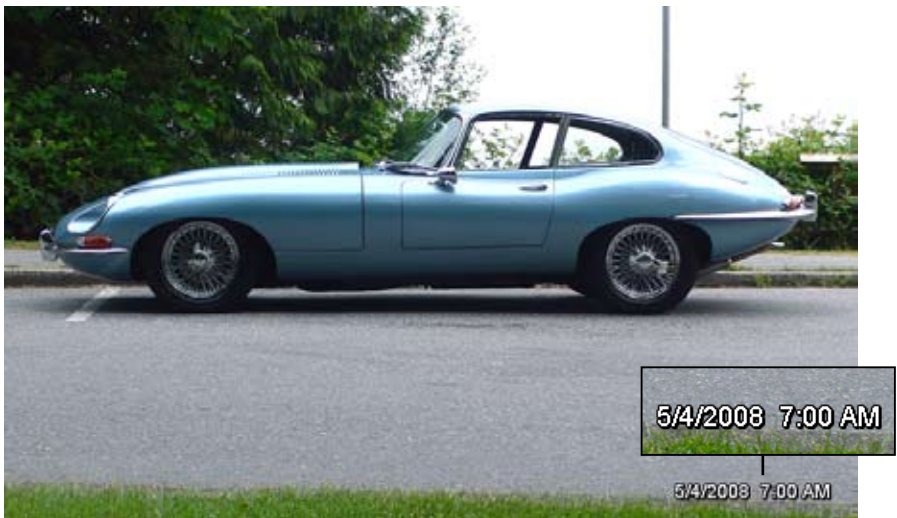

Date information on

## **5.4 Autoplay when PC LINK**

Kaleido R7 automatically plays Live Channels or My Gallery at convenient timings; no need to manually start a slideshow unless you want to enjoy specifc channels.You can disable this function from the Playback Options menu.

The Auto Play function includes the following three features, described later in details.

- Play Live Channels when Kaleido R7 connects with EyeStage
- Play My Gallery when Kaleido R7 powers on
- Play Live Channels or My Gallery when Kaleido R7 resumes from Standby mode

### **Play Live Channels when Kaleido R7 connects with EyeStage**

As soon as Kaleido R7 connects with EyeStage (PC OFFLINE status changes to PC LINK), Kaleido R7 starts playing Live Channels. If it has been playing My Gallery or Memory card, Kaleido R7 switches to Live Channels and continue playback.

#### **Play My Gallery when Kaleido R7 powers on**

After power-on, as soon as the Main menu appears, Kaleido R7 starts playing My Gallery. If it connects with EyeStage later on, Kaleido R7 switches to Live Channels and continue playback.

### **Play Live Channels or My Gallery when Kaleido R7 resumes from Standby mode**

When Kaleido R7 resumes from Standby mode, it starts playing:

- Live Channels if Kaleido R7 is connected with EyeStage (PC LINK status)
- My Gallery if Kaleido R7 is not connected with EyeStage (PC OFFLINE status)

Note:

- If you manually cancel playback during Auto Play, Kaleido R7 always returns to the Main menu.
- Regardless of Auto Play setting, if EyeStage disconnects from Kaleido R7 during Live Channels playback, Kaleido R7 switches to My Gallery and continues playback.

Auto Play is not available during or after the following situations.

- Pairing with EyeStage
- Initial Setup
- Reset all settings
- Firmware update
- Reformat internal memory

## **5.5 Sequential/random playback**

Kaleido R7 can play photos randomly which allows you to enjoy unexpected yet favorite photo for each slide.

The following playback orders are available from the Playback Options menu.

- Sequential (default): Kaleido R7 plays the photos sequentially as displayed in the channel list or thumbnail view.
- Random: Kaleido R7 shuffles all photos in the current location and plays them randomly.

Live Channels - all photos in Live Channels are shuffled

My Gallery – all photos in My Gallery are shuffled

Card and Memory - all photos in the selected memory device are shuffled

# **6. Extra Features and Settings**

## **6.1 Change wireless network settings**

You may change the following settings related to wireless network.

- Connect with other wireless networks
- Manually configure the IP address
- View the current network status
- Reconnect with the current wireless network (see the next section for details)

#### How:

From the Settings menu, select Wireless Network.

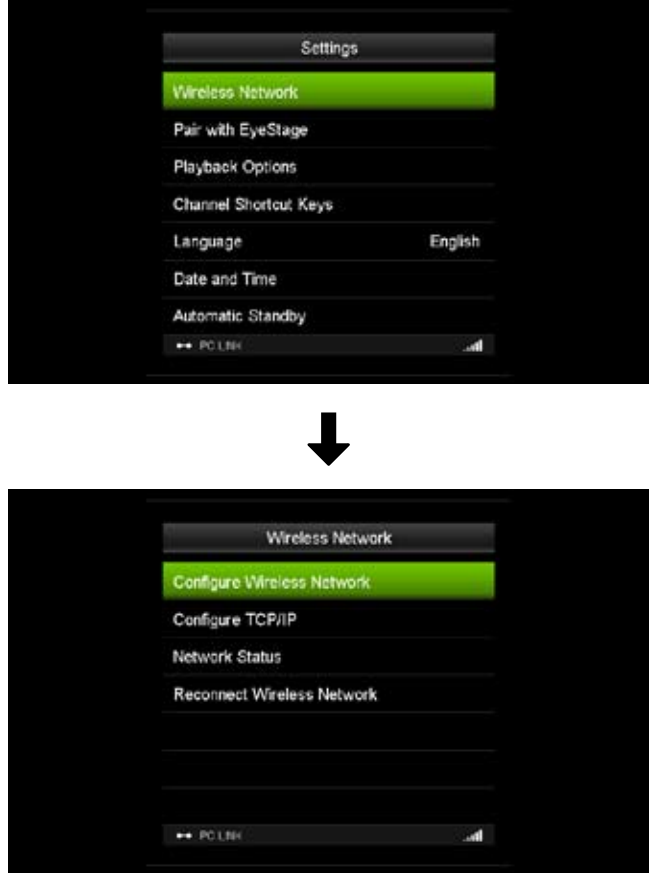

## **6.2 Reconnect current wireless network**

You might face a situation where Kaleido R7 does not connect with the wireless router anymore due to external factors: unstable network, wireless router reset, etc. In such cases you do not need to reconfigure the wireless network setting – just use the Reconnect function.

#### How:

- 1. From the Settings menu, select Wireless Network.
- 2. Select 'Reconnect Wireless Network'. Kaleido R7 will automatically reconnect with the previously connected wireless router.

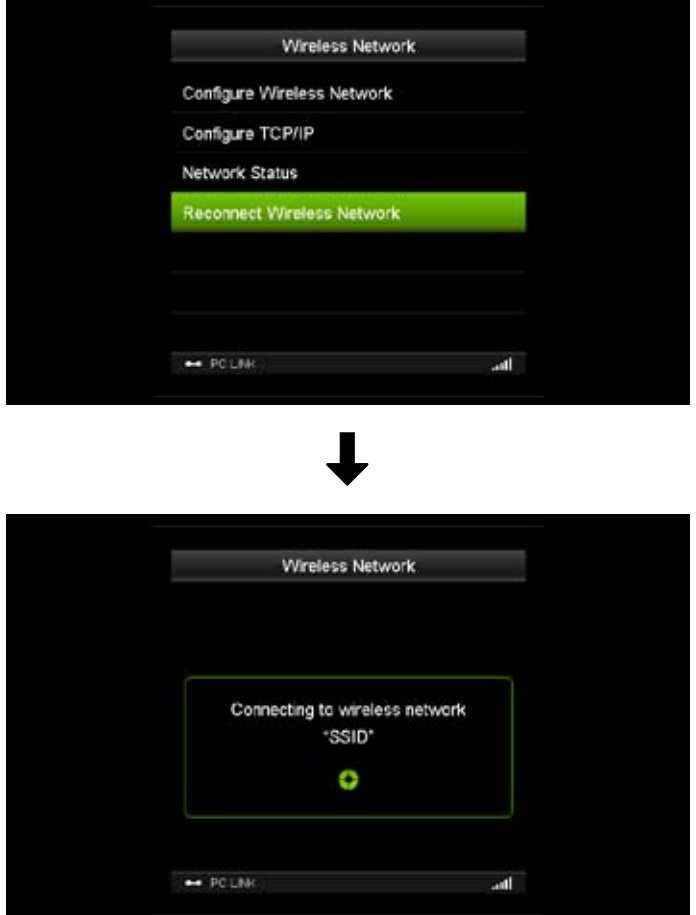

## **6.3 Automatically standby and wake up Kaleido R7**

You can put Kaleido R7 into standby mode and wake it up on a scheduled basis.

#### How:

From the Settings menu, select Automatic Standby.

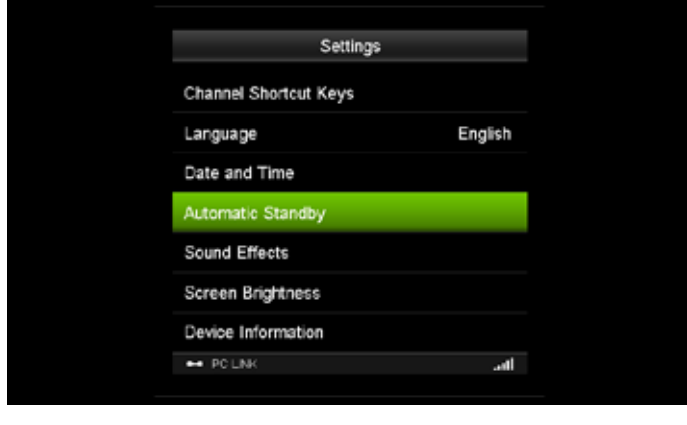

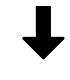

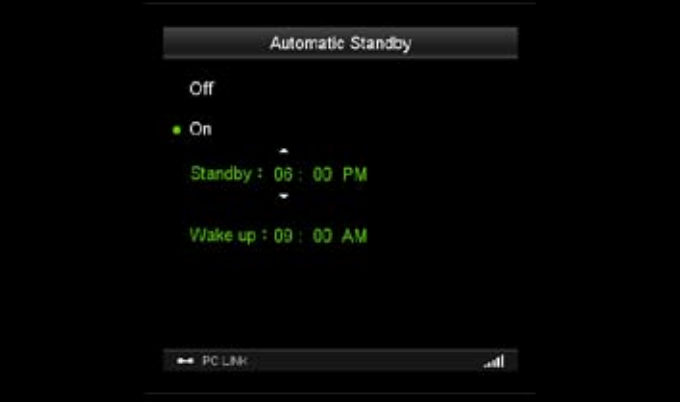

See 4.8 Set Kaleido R7 to standby mode for more details about the standby mode.

## **6.4 Update firmware**

- 1. Download the latest firmware from www.ipevo.com.
- 2. Save the firmware in a USB flash disk.
- 3. Before updating, restart (power off then power on) Kaleido R7.
- 4. Insert the USB flash disk into Kaleido R7's USB port.
- 5. Go to Settings > Firmware Update menu using  $\binom{n}{k}$  /  $\binom{n}{k}$  / ( $\binom{n}{k}$  (OK/MODE) /  $\binom{BACK}{MENU}$  (BACK/MENU).
- 6. The firmware location list appears. Select USB Flash Disk.
- 7. Select "Update". Kaleido R7 will then automatically complete the firmware update process. DO NOT switch off the power or remove the USB flash disk during the update process.
- 8. Once the firmware update is completed, turn off and restart Kaleido R7.
- 9. To ensure stable operation, first reset all settings (see 6.5 Reset settings for details) in Kaleido R7 and re-enter the initial setup.

Note: To work with certain versions of EyeStage, you might need to update Kaleido R7 frmware. For more details, check the Release Notes for Kaleido R7 or EyeStage on the download page in www.ipevo.com.

## **6.5 Reset settings**

Two types of reset settings are available in Kaleido R7.

- Reset User Settings will keep the wireless network and EyeStage connection intact, but reset all other settings. It is effective when you want to reset playback settings but do not want to affect the connection with EyeStage.
- Reset All Settings will reset all Kaleido R7 internal settings. It is effective when Kaleido R7 is not functioning properly or does not connect well with EyeStage (assuming that there are no problems with the wireless network and computer).

#### How:

- 1. From the Settings menu, select Reset Settings > User Settings or Reset All.
- 2. After resetting user settings, Kaleido R7 will go back to the main menu.
- 3. After resetting all settings, turn Kaleido R7 power off and turn it on again. You will re-enter the Initial Setup.

## **6.6 Reformat internal memory**

Reformatting the Kaleido R7 internal memory deletes all photos in the internal memory and then resets all internal settings (i.e. brings Kaleido R7 back to the factory default condition). Reformatting is useful in the following situations:

- Delete a corrupted photo file in the internal memory
- Clean up Kaleido R7 contents to hand the device to a new owner

#### How:

- 1. From the Settings menu, select Reformat Internal Memory.
- 2. Select 'Reformat' and proceed. Do not disconnect the power until reformatting is completed.
- 3. After the completion message appears, restart (power off and on) Kaleido R7. You will enter the Initial Setup.

# **7. Useful Tips for Kaleido R7**

## **7.1 Replace remote control battery**

To replace the remote control battery, follow these steps.

The battery type is CR2025, 3V.

1. Pull the battery compartment out from the remote control main body.

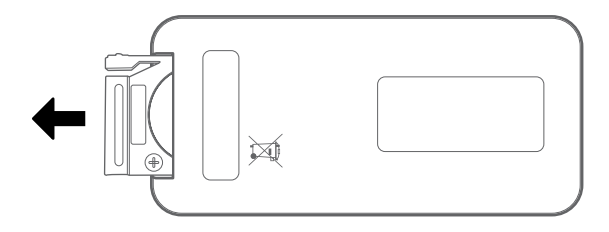

2. Insert the replacement battery with the positive side (+) facing up.

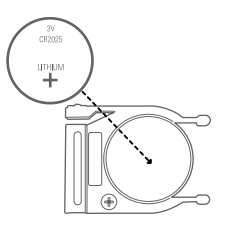

3. Reinsert the battery compartment into the remote control main body.

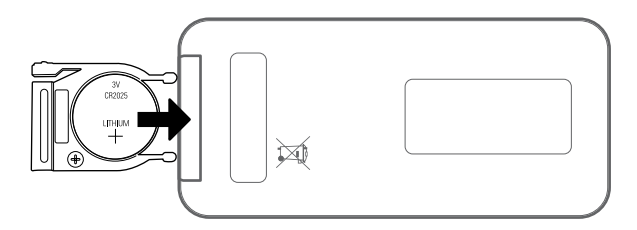

\* Please dispose of the used battery according to your local environmental laws and guidelines.

## **7.2 Plug/unplug memory card**

The diagram below shows the location of the slot for SD, SDHC, MMC, and MS card.

• Plugging the memory card: Insert the card into the slot. Make sure it is placed in securely, otherwise Kaleido R7 may not recognize the card (the card slot is not equipped with a spring mechanism).

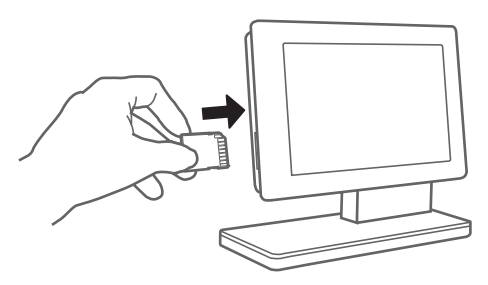

• Unplugging the memory card: Pull the memory card out from the slot. If you are playing the card content, first cancel the playback before unplugging the card.

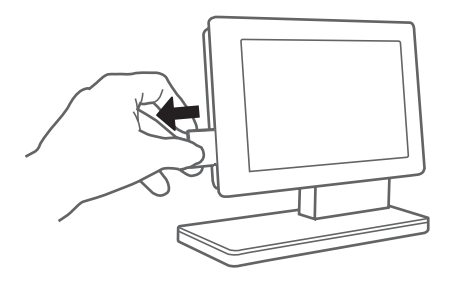

## **7.3 Subscribe Live Channels and synchronize My Gallery**

Please refer to the EyeStage manual for the following operations (available from the EyeStage menu).

- Subscribe to Live Channels
- Sync photos to Kaleido R7

## **7.4 Supported memory device and photo format**

Kaleido R7 supports the following memory device and photo format.

#### Memory device:

- SD card
- SDHC card
- MMC card
- MS card
- USB flash disk

Note: Not all memory devices in the market are supported by Kaleido R7. Please check www.ipevo. com/kaleido to learn about our recommended brand, usage, and so on.

#### Photo format:

• JPEG baseline format, up to 10MB in size

#### Note:

- Kaleido R7 does not support other graphics file format such as \*.bmp or \*.gif.
- Kaleido R7 does not support progressive JPEG format.

# **8. FAQ and Troubleshooting**

- 1. Please visit the product support page on www.ipevo.com for all the latest FAQ and related product information.
- 2. If there are problems with connections between Kaleido R7 and EyeStage, please restart both Kaleido R7 and EyeStage, then try again.
- 3. For up-to-date information on Kaleido R7, visit www.ipevo.com/kaleido.

#### **IPEVO Inc.**

440 N. Wolfe Road Sunnyvale, CA 94085, USA Tel: 1-408-490-3085 Service mail: cs@ipevo.com http://www.ipevo.com

© 2009 IPEVO Inc. All rights reserved. IPEVO, Kaleido, Eyestage, the IPEVO logo, and other IPEVO marks are owned by IPEVO Inc. and may be registered. All other trademarks are the property of their respective owners. All screen images are either simulated or properties of IPEVO Inc.